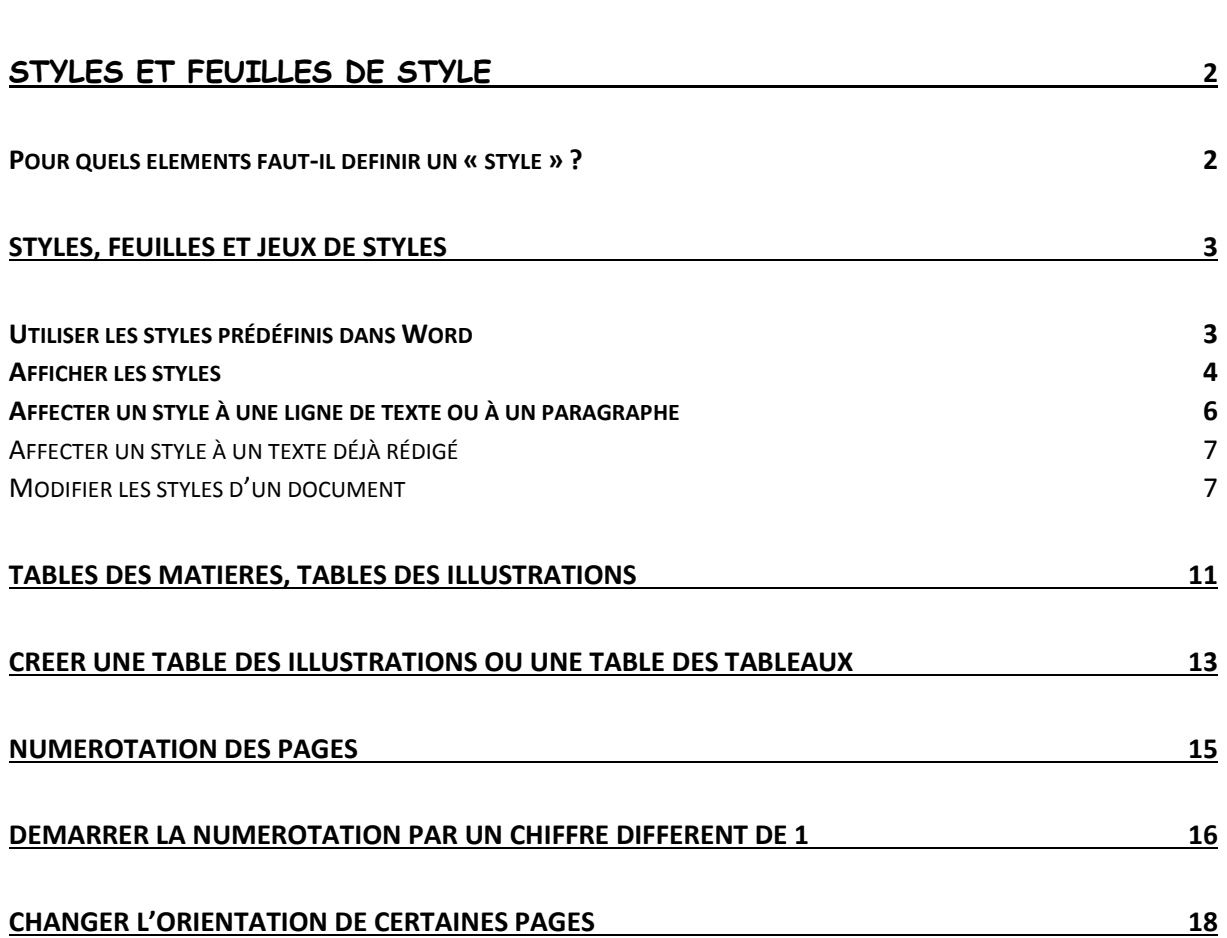

# <span id="page-1-0"></span>Styles et feuilles de style Qu'est-ce qu'un style ?

Un style est un ensemble prédéterminé d'éléments de mise en forme qui s'appliquent à du texte. Ces éléments concernent en premier lieu la police (taille, couleur) et les attributs de paragraphe (texte justifié, centré ou aligné à gauche, alinéas, espacements, etc.). Par exemple, vous pouvez décider que tous vos titres de niveau 1 seront mis en forme avec une police Garamond taille 24, en gras, et qu'ils seront centrés.

Une fois que vous avez défini les attributs d'un style, il vous suffit de l'attribuer à une partie de texte, et celui-ci se verra appliquer la mise en forme du style.

NB : Le niveau d'un titre (ou de tout paragraphe) correspond à son importance hiérarchique dans un document. Ces niveaux sont classés par ordre décroissant : un titre de niveau 6 est d'une importance moindre qu'un titre de niveau 5, luimême moins important qu'un titre de niveau 4, etc.

Une des premières démarches à faire quand vous commencez à rédiger votre travail est donc d'en définir les niveaux hiérarchiques, en fonction de la manière dont vous souhaitez construire votre plan.

Par exemple :

Titres de niveau 1 : titres de parties

Titres de niveau 2 : titres de chapitres

Titres de niveau 3 : titres de sous-chapitres

Titres de niveau 4 : titres de paragraphes

Titres de niveau 5 : titres d'encadrés

Dans Word, plusieurs « jeux de styles » (ensemble de styles) sont disponibles par défaut. Vous pouvez choisir d'utiliser ces styles prédéfinis. Vous pouvez également les modifier et en créer de nouveaux.

#### <span id="page-1-1"></span>Pour quels éléments faut-il définir un « style » ?

Ce qui est fondamental, c'est que chaque élément de votre document se voie attribuer un style, et que l'attribution des styles réponde à une logique : elle doit respecter la hiérarchie de votre plan (titres de niveau 1 en plus « imposants » que les titres de niveau 2, etc.) et surtout la distinction entre titres et corps de texte. Cela vous permettra de modifier facilement et à tout moment n'importe quel élément de votre mise en page.

A minima, si vous entreprenez d'écrire un document assez long, il vous faudra appliquer les styles suivants :

- Un style « normal » pour le corps de texte
- Des styles pour les titres :
- o Un style « Titre 1 » pour les titres de niveau 1
- o Un style « Titre 2 » pour les titres de niveau 2
- o Un style « Titre 3 » pour les titres de niveau 3, etc.
- Un style pour les notes de bas de page

Vous pouvez également définir des styles distincts pour les liens hypertexte, les listes (à puce, numérotées), les citations longues (si vous souhaitez qu'elles se distinguent du texte par une mise en forme particulière), etc. Il est pertinent de définir un style commun à plusieurs éléments dès lors que vous souhaitez leur affecter une mise en forme commune et spécifique (ex. : style « citations longues », style « apparat critique » etc.).

# <span id="page-2-0"></span>Styles, feuilles et jeux de styles

Une feuille de style est l'ensemble des attributs caractérisant tous les éléments hiérarchiques d'un document, pouvant être appliqué en un seul clic. Elle regroupe donc tous les styles liés à un élément hiérarchique précis, tels qu'ils sont définis pour un document, et que ces styles soient effectivement utilisés ou non (il existe par exemple un style « emphase » dans la feuille de style actuellement liée à votre document, même si vous n'avez pas eu l'occasion de l'appliquer pour l'instant).

Chaque document est lié par défaut à une feuille de styles (ou jeu de styles) qui détermine la façon dont les différents éléments de texte sont mis en forme. Dans Word, plusieurs « jeux de styles » prédéfinis sont disponibles par défaut dans tout nouveau document.

L'un d'eux est sélectionné par défaut : c'est celui qui s'applique à votre texte. Vous pouvez en choisir un autre à tout moment. Vous pouvez également modifier ces jeux prédéfinis pour créer vos propres jeux de styles.

<span id="page-2-1"></span>Utiliser les styles prédéfinis dans Word

#### **Choisir l'une des feuilles de styles prédéfinies**

Plusieurs jeux de styles sont disponibles dans tout nouveau document Word. Celui qui est appliqué par défaut s'appelle « Word ». La galerie des styles rapides et la fenêtre des styles vous donnent un aperçu de la feuille de style en cours d'utilisation. Vous pouvez afficher et sélectionner un autre des styles disponibles

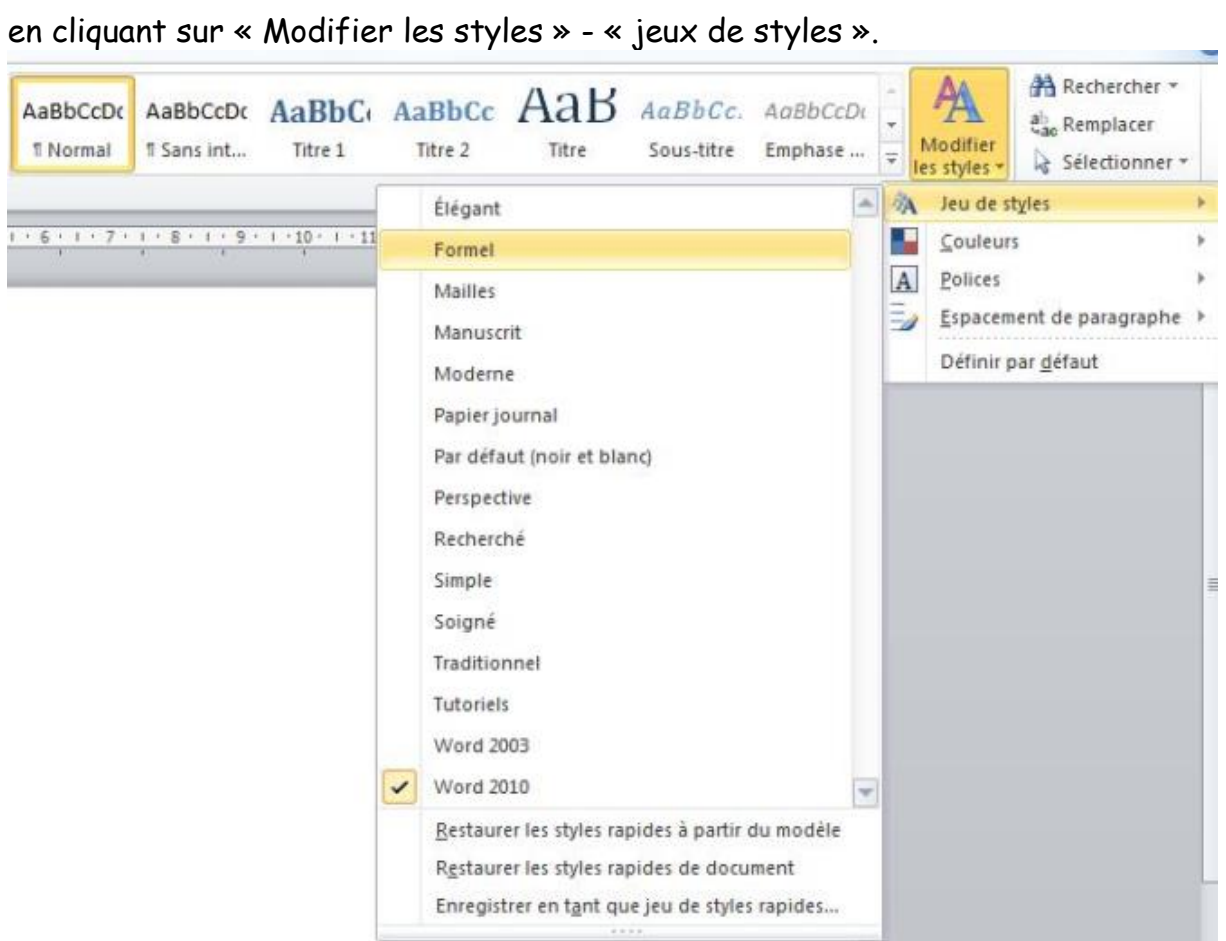

# **Fig. 1 : Changer de jeu de styles**

Vous pouvez aussi, pour chaque jeu de styles, choisir les assortiments de couleurs dans lesquelles vous souhaitez l'utiliser.

## <span id="page-3-0"></span>Afficher les styles

Les styles sont visibles à deux endroits principaux dans Word : la « galerie des styles rapides » et la « fenêtre des styles ». Vous pouvez indifféremment vous servir de l'une ou l'autre selon ce qui vous paraît le plus pratique.

Les styles sont visibles dans la « galerie des styles rapides », dans votre barre d'outil, onglet « fichier ».

| $-19.0$                                                                                                    | Document1 - Microsoft Word                                                                                                    | $-10$<br>33                                                                                   |
|----------------------------------------------------------------------------------------------------|----------------------------------------------------------------------------------------------------|-----------------------------------------------------------------------------------------------|
| Actuell<br>Publiportage<br>Fichier<br>Mise en page<br>Références<br>Insertion                                                                                                    | Développeur<br>Révision<br>Affichage<br>Compiléments<br>Acrobat                                                                                                    | $^{\circ}$ 0                                                                                  |
| A Couper<br>Arial<br>$-11$<br>▬<br><b>Lia</b> Copier<br>Coller<br><b>G</b> $I$ $B -$ ske $X$ , $X'$ $B -$ <b>V</b> $-$ <b>A</b> $-$<br>Reproduire la mise en forme                                                                                                    | ・A' A' Aer   影   田・田・守・  講辞   斜   町<br>АаБ<br>AaBbCcI AaBbCcDt AaBbCi AaBbCc AaBbCcI AaBbCcD<br>■■ 語・金・田・<br>■ ■<br>Titre 3<br><b>Titre</b><br>T Normal Sans Inter<br>Tithe 2<br>Titre 4<br>Titre 1 | <sup>44</sup> Rechercher =<br>Ą<br>EL Remplacer<br>Modifier<br>La Sélectionner =<br>es styles |
| Police<br>Presse-papiers<br>$\mathbf{v} \times$ $\boxed{L}$<br>Navigation                                                                                                    | Paragraphe<br><b>Style</b><br><b>In Schedule April 2010 Schedule Activities Control Control Constitutions Constitutions Activities (Activities</b> )                                                | Modification<br>c.                                                                            |
| - ه<br>Rechercher un document<br>日 88 型<br>$\label{eq:1} \hat{m} = \nabla \cdot$<br>Ce document ne contient aucun<br>$en-1Bte$<br>Pour créer des onglets de navigation,<br>créez des en ôfbes dans votre document<br>en appliquant les styles d'en-tête.<br>$\sim$ $\sim$ $\sim$ | . .                                                                                                    |                                                                                               |

**Fig. 2 : La galerie des styles rapides**

Vous pouvez dérouler cette galerie pour visualiser tous les styles disponibles en cliquant sur la flèche en bas à droite.

| Document1 - Microsoft Word<br>Revision<br>Developpeur<br>Affichage | ole<br>Acrobat<br>Complements                                                                                                    |
|--------------------------------------------------------------------|----------------------------------------------------------------------------------------------------|
| 語・日・第十<br>课 字 24 图<br>带<br>著 著 叢 【詳・③・田・<br>Δ.<br>S.<br>Paragraphe | 44 Rechercher +<br>A<br>AaBbCcl AaBbCcDt AaBbCt AaBbCc AaBbCcl AaBbCcD<br>E <sub>ne</sub> Remplacer<br>lodifier<br>Sans inter<br>fi Normal<br>Titre 3<br>Titre 4<br>Titre 1<br>Titre 2<br>Selectionner<br>styles *<br>АаБ<br>Modification<br>÷<br>$A$ a $B$ b $C$ c,<br>AaBbCcD(<br>AaBbCcDc<br>AaBbCcDc<br>AaBbCcDc |
| $-2$ + 1 + 1 - 1 - 1 + 1 + 1 + 1 + 2 + 1 + 2 + 1 + 2 + 1 + 4 +     | $+10+$<br>Elevé<br>Sous-titre<br>Emphase  Accentuat Emphase i<br>Titre                                                                                                    |
|                                                                    | AaBbCcL<br><b>AaBbCcDc</b><br>AABBCCDC<br><b>AGBbCcDt</b><br><b>AABBCCDC</b><br><b>AABSCCDL</b><br>Citation i Référence Référence Titre du liv 1 Paragra<br>Citation                                                                                                    |
|                                                                    | Enregistrer la sélection en tant que nouveau style rapide<br>Effager la mise en forme<br>Appliquer les styles                                                                                                    |

**Fig. 3 : Résultat: la Galerie des styles rapides dépliée**

Vous pouvez à tout moment supprimer un style de cette galerie (cela le supprime seulement du ruban en haut de votre document, le style reste disponible) en faisant un clic droit dessus et en choisissant « Supprimer de la galerie de styles rapides ». Vous pouvez de même ajouter un style à cette galerie depuis d'autres menus.

Dépliée, la galerie prend de la place sur votre écran. Si vous avez besoin de visualiser l'ensemble de vos styles à droite de votre document, vous préférerez peut-être utiliser la fenêtre des styles.

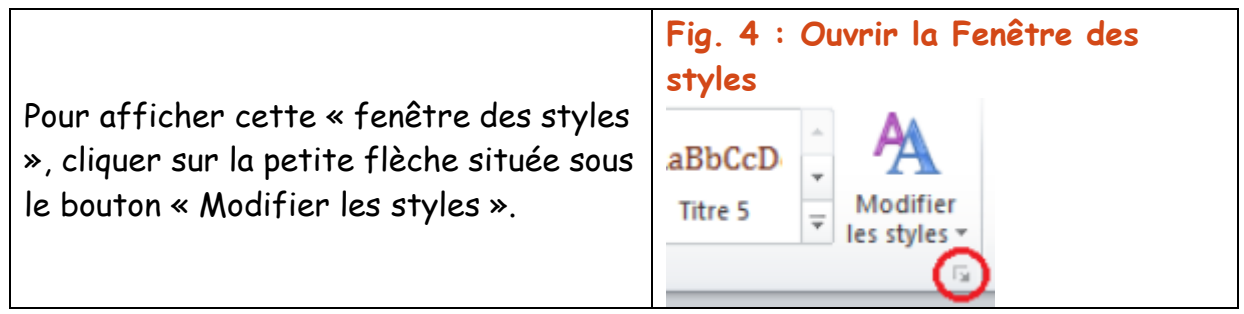

Cette fenêtre comporte l'ensemble des styles disponibles dans votre document, et pas seulement les raccourcis vers les plus utilisés (contrairement à la fenêtre des styles rapides). Pour en avoir un aperçu direct, comme dans la galerie, cochez la case « Afficher l'aperçu » en bas de la fenêtre.

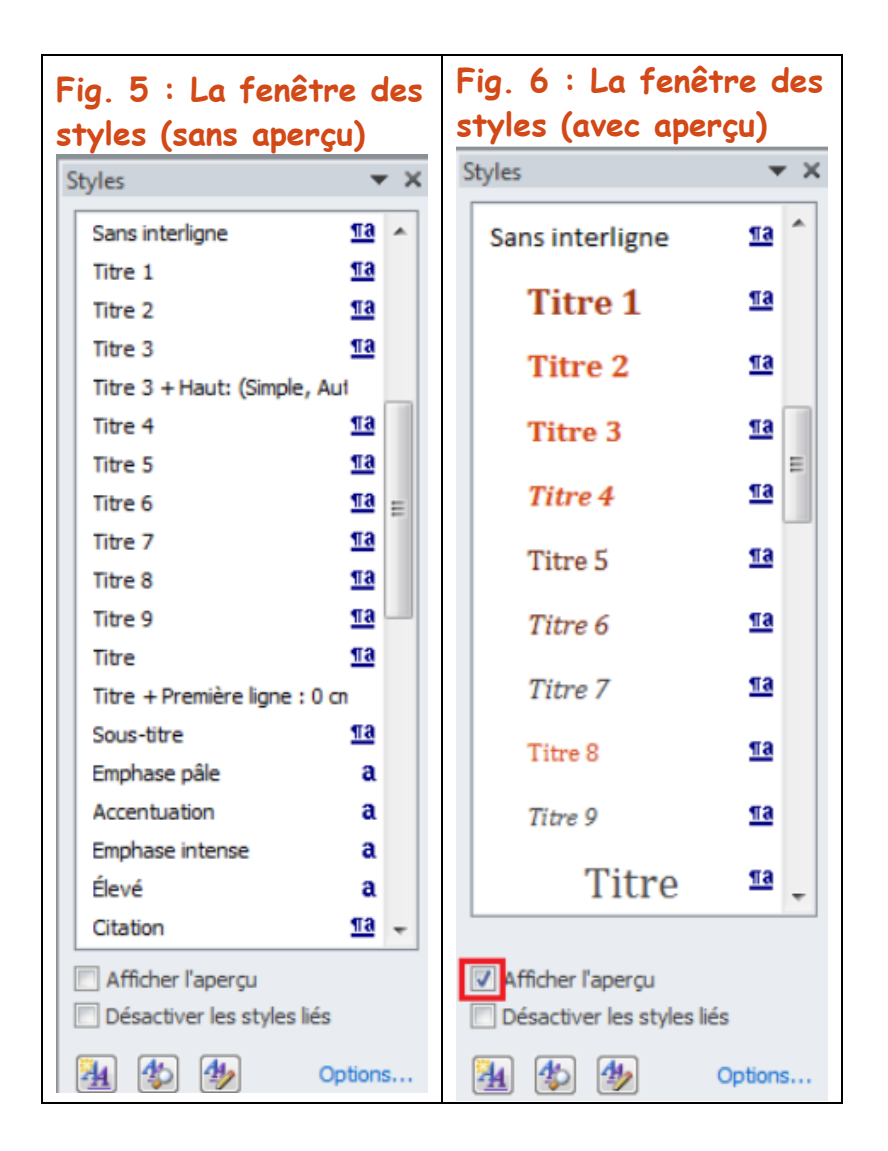

## <span id="page-5-0"></span>Affecter un style à une ligne de texte ou à un paragraphe En cours de frappe

Commencez par cliquer sur le style que vous souhaitez appliquer, dans la galerie des styles ou dans la fenêtre des styles. Tapez ensuite votre texte.

Lorsqu'un style est sélectionné, il est encadré dans la « galerie des styles rapide » et dans la « fenêtre des styles ».

Par défaut, votre texte se voit attribuer le style « Normal » : vérifiez bien que c'est le cas lorsque vous vous mettez à écrire : s'il s'agit d'un paragraphe lambda, le style « Normal » doit être sélectionné.

Par ailleurs, quand vous allez à la ligne après avoir tapé un titre, Word revient par défaut en style « normal » (c'est le paramètre Style de suite, que vous pourrez éventuellement changer par la suite).

Prenez le réflexe d'affecter un style à ce que vous écrivez. Vous indiquez ainsi à Word : ceci est un paragraphe « normal », ceci est un titre de rang 1, etc. Il vous sera ensuite très simple de modifier votre mise en forme.

#### <span id="page-6-0"></span>Affecter un style à un texte déjà rédigé

Si votre paragraphe (ou votre ligne) est déjà rédigé, il suffit de le sélectionner, et de cliquer sur le style que vous voulez lui affecter (dans la Galerie des styles rapides ou dans la Fenêtre des styles). Sa mise en forme sera alors redéfinie avec les paramètres du style choisi : titre 1, Normal, etc.

Attention : si vous avez un document déjà mis en forme, mais sans que des styles

aient été attribués, il vaut mieux si vous souhaitez conserver votre mise en forme modifier vos styles en utilisant la commande « Mettre à jour pour correspondre à la sélection ». Reportez-vous au paragraphe « Modifier un style ». Si vous sélectionnez un paragraphe et cliquez sur « Effacer tout » (dans la fenêtre des styles) ou sur « Effacer la mise en forme » (dans la galerie des styles rapides), votre paragraphe sera

par défaut mis en style « Normal ».

**Fig. 7 : Effacer la mise en forme à partir de la Galerie des styles rapides et de la Fenêtre des styles (bascule en style Normal)**

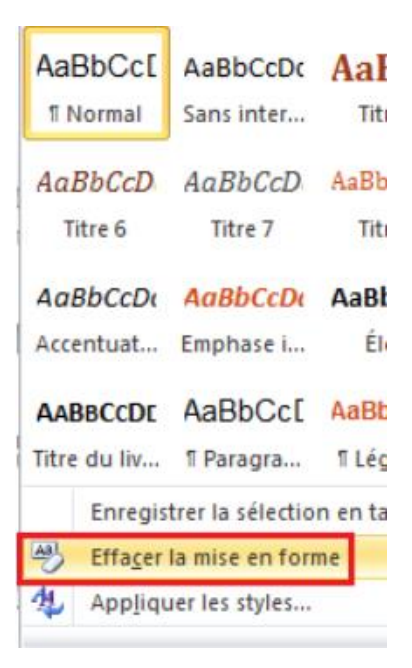

## **Choisir le bon niveau de titre**

Le choix des styles de titre est particulièrement important : c'est lui qui permet à Word de générer une table des matières de façon automatique. Quand vous affectez à un titre le style « Titre 1 », vous indiquez au logiciel qu'il s'agit d'un titre de rang 1. Veillez à respecter autant que possible la hiérarchie de vos titres lorsque vous attribuez des styles. Toutefois si celle-ci évolue, vous pourrez modifier facilement la hiérarchie entre vos titres à l'aide du mode plan, ou modifier facilement, au cas par cas, le style de tel ou tel titre. - l'ensemble des styles du document actif, utilisés ou non,

- ou l'ensemble de tous les styles de la feuille de style.

#### <span id="page-6-1"></span>Modifier les styles d'un document

A présent que vous avez attribué des styles à chacun de vos titres et paragraphes, vous pouvez avoir envie de les retravailler. Deux méthodes existent pour modifier les styles d'un document : modifier directement les attributs du style, ou reprendre une mise en forme existante.

## **Modifier les attributs d'un style à partir de la fenêtre des styles**

Si vous avez bien suivi les conseils de ce tutoriel, vous avez appliqué des styles à votre texte dès les débuts de votre rédaction.

Tous vos paragraphes ont donc l'aspect « par défaut » qui est le leur en fonction du jeu de styles que vous avez choisi. Pour modifier un style, faites un clic droit dessus (dans la galerie ou dans la fenêtre des styles), et cliquez sur « Modifier… » ou « Modifier le style ». Une fenêtre s'ouvre alors, qui concerne le style sur lequel vous êtes positionné.

Plusieurs attributs du style sont directement modifiables dans cet écran par défaut (police, taille, alignement, interligne, tabulations etc.). Vous pouvez aussi modifier le nom du style, et son style de suite (Style du paragraphe suivant, ce qui fait qu'après un titre, vous êtes automatiquement de retour en style « Normal »).

NB : Pour certains styles de base, comme « normal », « titre 1 », « titre 2 », etc., qui ont une importance cruciale pour déterminer la structure de votre document, vous devez garder le titre fourni par Word.

En revanche, si vous créez un style annexe, vous pourrez le renommer totalement, par exemple un « style paragraphe rouge » applicable à certains paragraphes que vous voulez pour le moment laisser en rouge dans votre texte. D'autres attributs plus avancés sont disponibles dans le menu déroulant « Format », en bas à gauche de la fenêtre.

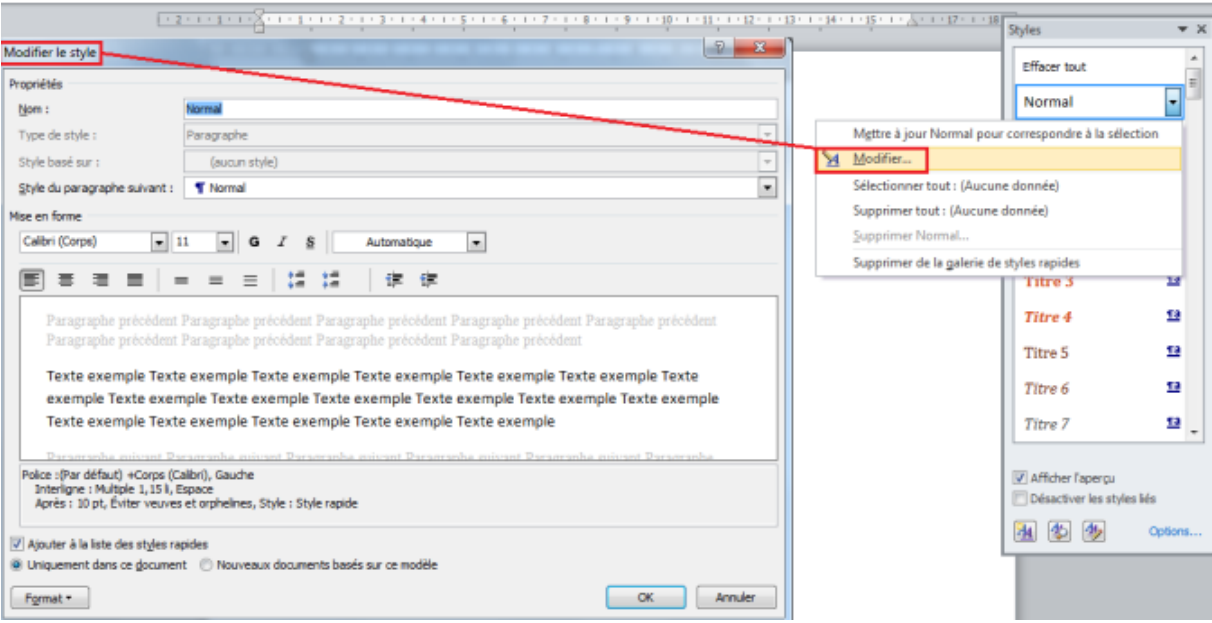

#### **Fig. 8 : Format > Police**

Dans Format > Paragraphe, l'onglet « Retrait et espacements » vous permettra de choisir si vous voulez que votre texte soit justifié, centré, aligné à gauche, si vous souhaitez définir une tabulation (par exemple pour le style normal, une tabulation automatique à chaque fois que vous allez à la ligne) ou un espace entre les paragraphes.

L'onglet « Enchaînement » vous permet de définir des options assez utiles concernant :

- éviter les veuves et orphelines : cochez cette case si vous ne voulez pas qu'une ligne se retrouve seule en haut d'une page avant un saut de page - « paragraphes solidaires » : si vous faites un saut de page, l'ensemble du paragraphe sera sur la même page, et non pas scindé entre deux pages. N'oubliez pas à chaque fois de cliquer sur OK.

## **Ajouter une numérotation à vos titres**

Vous pouvez souhaiter ajouter une numérotation à vos titres. Le faire de façon automatique une fois que vous leur avez affecté des styles de titre vous permettra de ne pas vous soucier des numéros : Word les mettra à jour automatiquement en cas d'ajout, en respectant la hiérarchie entre vos titres. Si donc vous avez respecté la hiérarchie de vos titres dans l'attribution des styles, l'opération est très simple.

Pour ajouter à vos titres une numérotation du type :

1.

1.1

1.1.1, etc.

utilisez les styles comme expliqué précédemment. Placez-vous ensuite sur l'un de vos titres (peu importe le niveau) et cliquez sur le bouton « Liste à plusieurs niveaux » dans le menu Accueil.

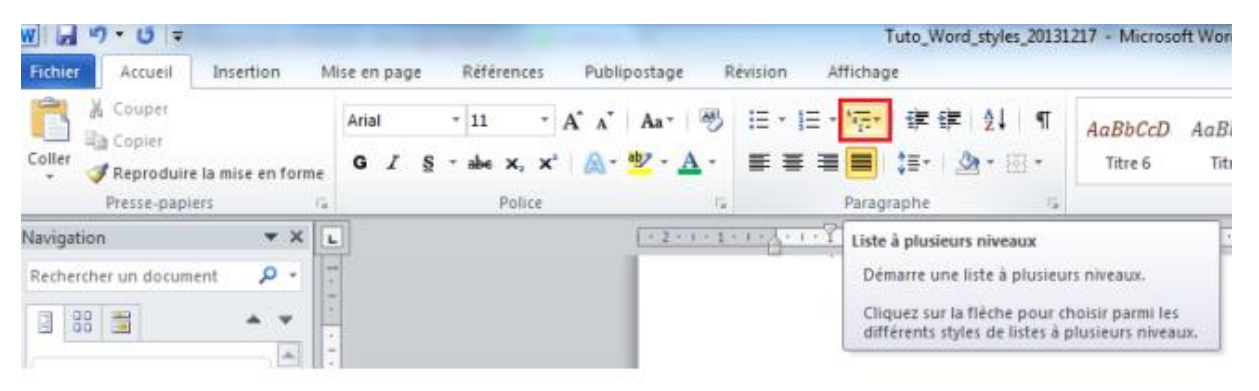

## **Fig. 9 : Créer une liste à plusieurs niveaux**

Sélectionnez ensuite le style de numérotation que vous souhaitez adopter. NB : Si vous souhaitez une numérotation automatique de l'ensemble des titres de votre document, faites bien attention à choisir un style qui conserve les titres à côté des numéros (« Titre 1 », « Titre 2 », « Titre 3 » écrits en grisé dans l'aperçu Word).

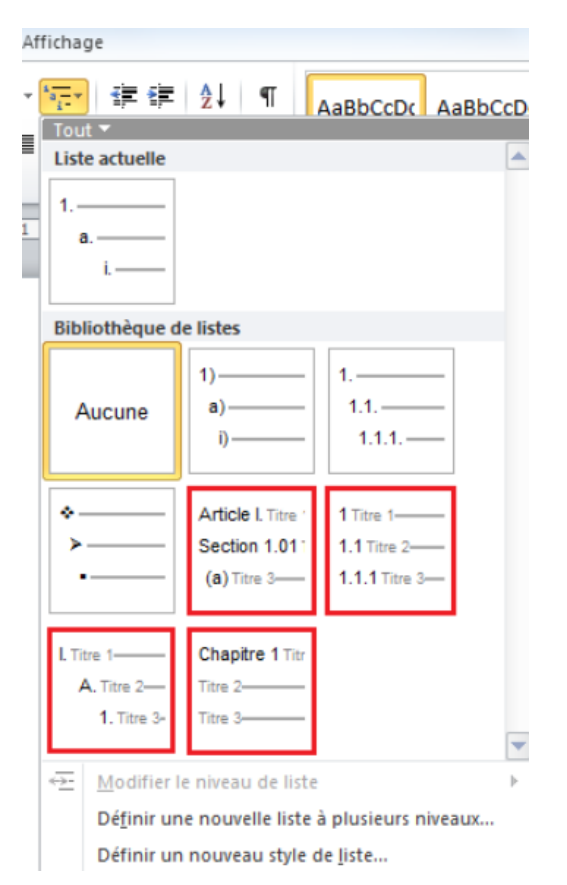

# **Fig. 10 : Les styles de listes qui "fonctionnent" pour une numérotation automatique intégrale**

Si aucun des styles proposés ne vous satisfait, commencez par sélectionner celui qui vous paraît le plus proche du résultat escompté (par exemple, celui qui répète tous les numéros des sections précédentes, sur le modèle 1. Titre 1, 1.1 Titre 2, 1.1.1 Titre 3 etc.).

La numérotation s'applique.

Cliquez ensuite à nouveau sur « Liste à plusieurs niveaux », et choisissez cette fois-ci « Définir une nouvelle liste à plusieurs niveaux ».

Définissez ensuite pour chaque niveau de titre le style de numérotation souhaité, et d'autres paramètres comme le décalage à gauche etc

# <span id="page-10-0"></span>Tables des matières, tables des illustrations

## **Créer une table des matières**

Si vous avez attribué des styles à vos différents éléments au cours de la frappe (notamment pour les titres), créer une table des matières est très simple. Placez-vous à l'endroit où vous souhaitez insérer votre table des matières, allez dans l'onglet « Références », et cliquez sur « Table des matières ».

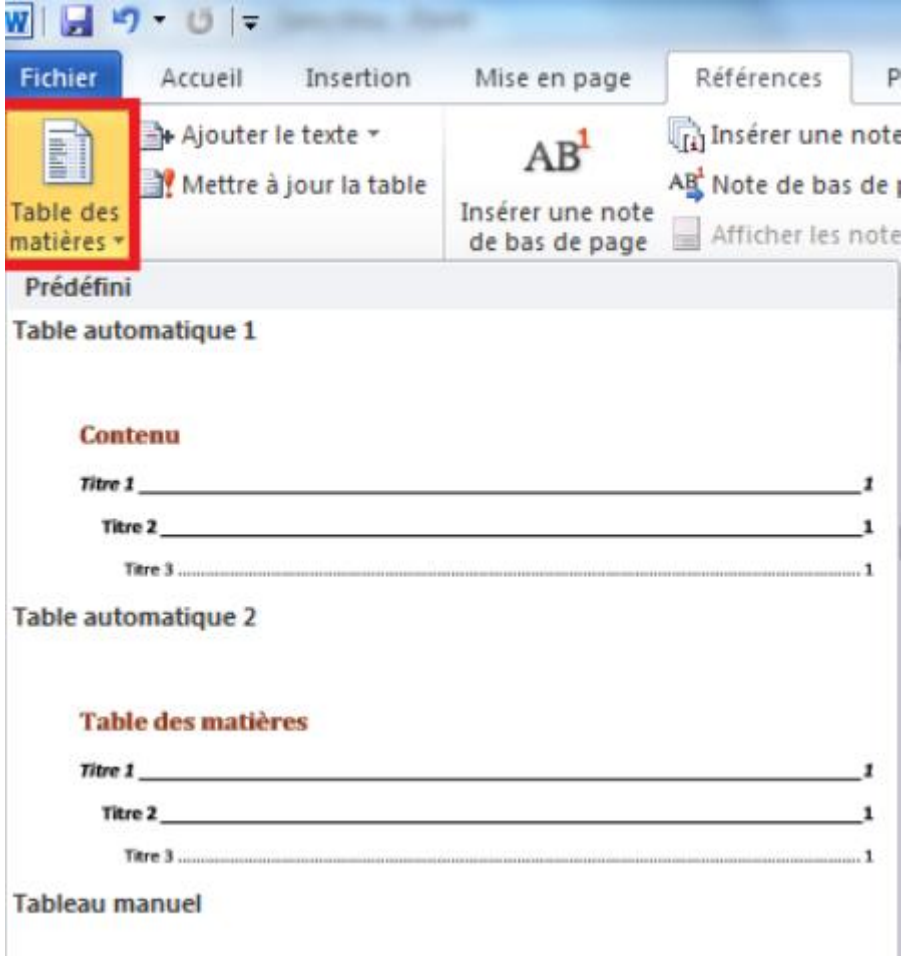

### **Fig. 11 : Insérer une table des matières**

Vous pouvez ensuite choisir d'insérer une des tables des matières disponibles par défaut (celles dont les aperçus sont disponibles dans ce volet), ou cliquer sur « Insérer une table des matières… » pour définir plus finement les caractéristiques de votre table.

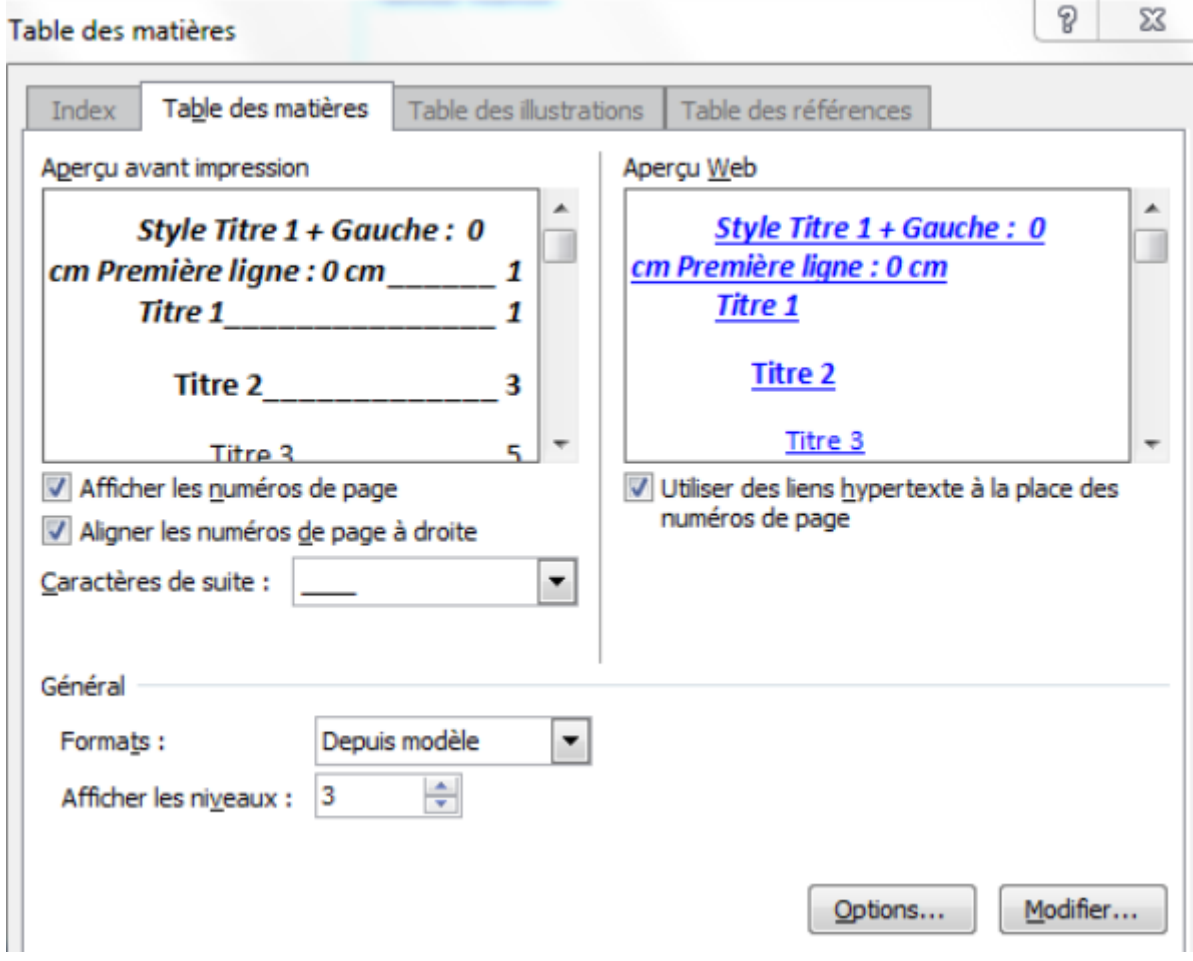

#### **Fig. 12: Le menu Table des matières**

A partir de ce menu, vous pouvez décider :

Du format général de votre table des matières (présentation),

Du nombre de niveaux à afficher (par ex., uniquement les deux premiers niveaux si vous voulez insérer un sommaire en début de document, qui sera complété par une table des matières exhaustive à la fin de votre document), Des styles de vos titres de table etc.

D'une manière générale, vous pouvez apporter à votre table des matières autant de modifications de présentation qu'au reste de votre document, en modifiant ses styles. Les styles des éléments de table des matières sont généralement notés TM1, TM2 etc. dans la Fenêtre des styles.

NB : Si vous voyez des erreurs dans la table des matières générée automatiquement, par exemple un paragraphe qui apparaît en entier, c'est que lui a été attribué par erreur le mauvais style : allez à ce paragraphe, et modifier son style (attribuez lui le style « normal »), puis retournez à votre table des

matières, faites un clic droit dessus et choisissez « Mettre à jours les champs » - « Mettre à jour toute la table ».

NB : Pensez à mettre à jour les numéros de page (clic droit sur la table), l'actualisation ne se fait pas de façon automatique.

# <span id="page-12-0"></span>Créer une table des illustrations ou une table des tableaux

Pour insérer automatiquement une table des illustrations ou des tableaux, il faut déclarer à Word où ceux-ci se trouvent. Pour cela, il vous faut lier des légendes aux documents que vous insérez. Sélectionnez l'image ou le tableau (l'ensemble des lignes) à déclarer, faites un clic droit dessus et choisissez « Insérer une légende ».

Choisissez l'étiquette de votre légende : c'est ce qui la classera dans une table en particulier. Vous pourrez ainsi insérer autant de tables différentes que vous aurez d'étiquettes (ex. : une table des illustrations, une table des cartes, une table des tableaux etc.). Si aucune des étiquettes proposées par défaut ne vous satisfait, vous pouvez en créer en cliquant sur « Nouvelle étiquette ».

Selon l'étiquette que vous avez choisie, la numérotation sera automatique. Vous pouvez également choisir d'exclure l'étiquette de votre légende (ex. : 28 et non fig. 28). Il vous est en revanche impossible de masquer la numérotation de votre légende. Donnez ensuite un titre à votre légende.

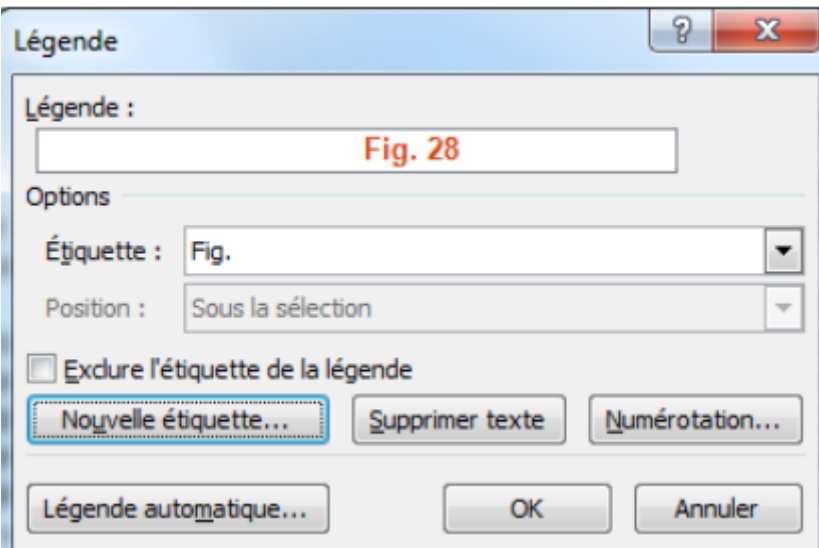

## **Fig. 13 : Insérer une légende**

NB : Si vous souhaitez insérer une légende particulière, qui serait intégrée dans votre table, mais sans être liée à une image / un tableau / un graphique (« légende flottante »), vous pouvez l'insérer à partir des menus de Word et non en faisant un clic droit sur l'élément à déclarer. Pour cela, placez votre curseur à

l'endroit où vous souhaitez insérer une légende, allez dans le menu « Références », rubrique « Légendes », et cliquez sur « Insérer une légende ». Cela peut par exemple vous permettre de légender du texte encadré.

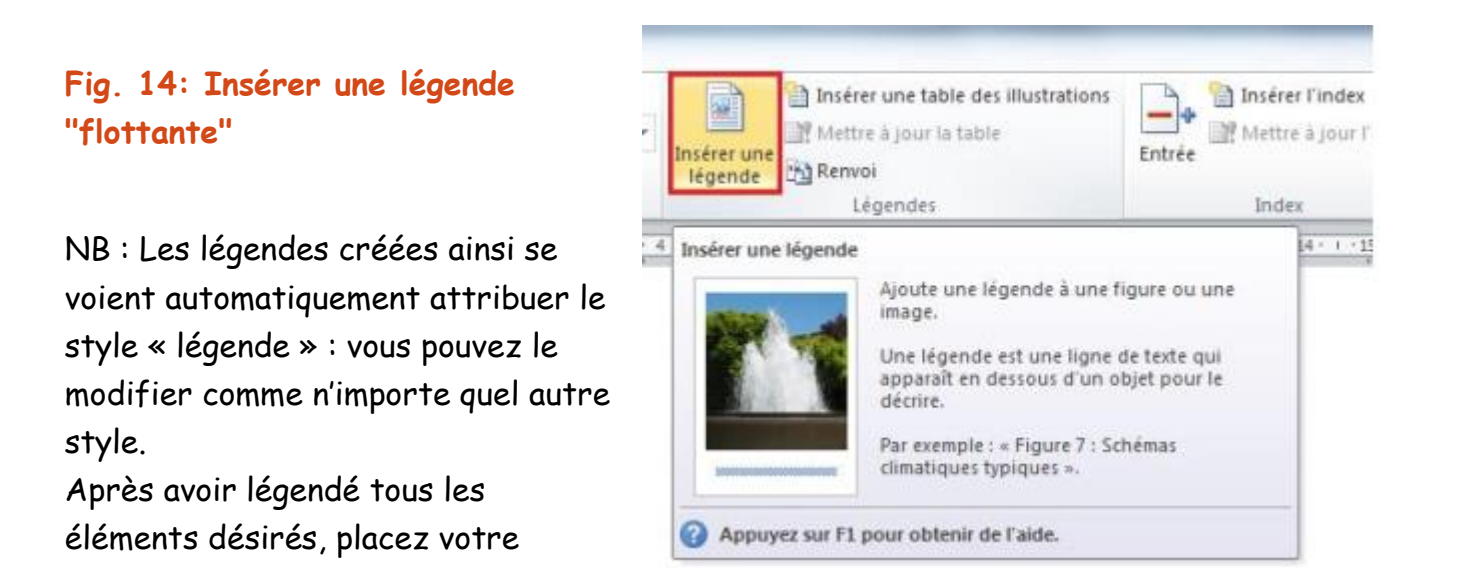

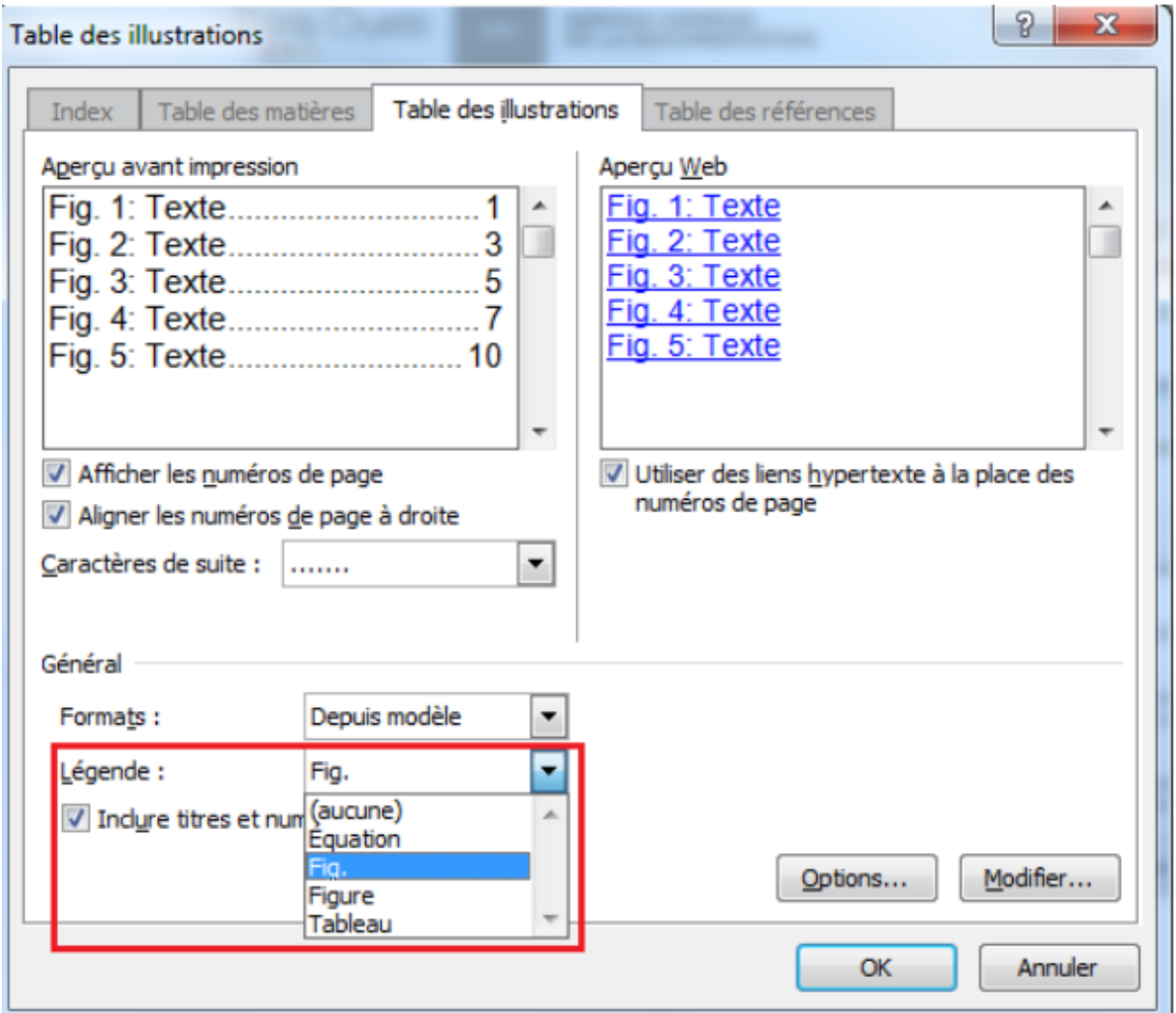

curseur à l'endroit où vous voulez insérer votre table. Allez dans le menu « Références », rubrique « Légendes », et cliquez sur « Insérer une table des illustrations »

Choisissez les paramètres selon lesquels vous souhaitez présenter votre table des illustrations, et choisissez bien la légende selon laquelle vous souhaitez générer votre table.

Pour insérer plusieurs tables en fonction des types d'objets, répétez l'opération

autant de fois que nécessaire en choisissant à chaque fois la légende concernée.

# Générer une table des matières dynamique sous PDF à partir de Word

Réaliser votre table des matières en veillant bien à sélectionner dans la boite de dialogue de la table des matières la mention « Utiliser des liens hypertexte à la place des numéros de page » Enregistrer votre document.

#### **Convertir votre document en PDF**

Pour convertir votre document à partir de Word :

Fichier >> Enregistrer sous >> Ouvrir le menu déroulant de la fenêtre Type >>Sélectionner >> PDF. Cliquer sur le bouton « Options… » Une nouvelle fenêtre apparait. Cliquer sur « Créer des signets à l'aide de » puis sélectionner « titres » . Cliquer sur OK, puis enregistrer.

Le document généré aura une table des matières dynamique.

# <span id="page-14-0"></span>Numérotation des pages

Dans le menu **INSERTION** les boutons En-tête ou Pied de page permettent de choisir des mises en forme avec les numéros de page.

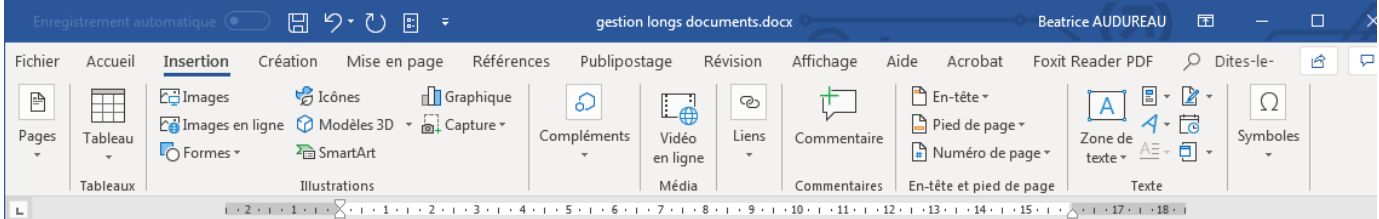

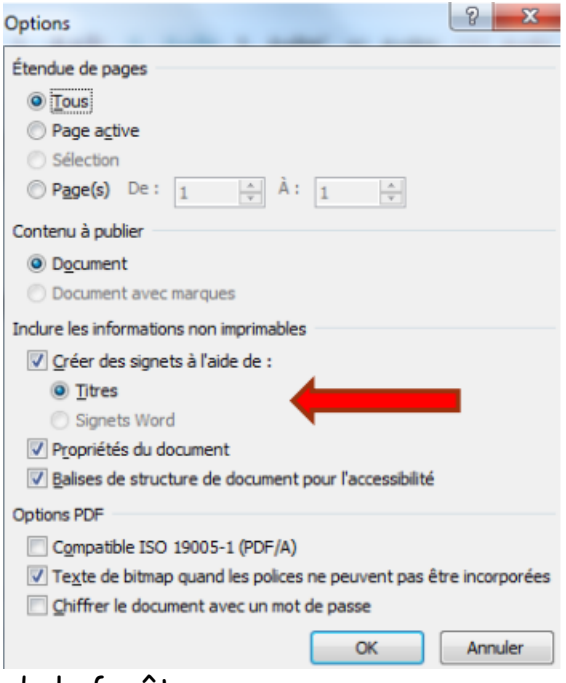

15

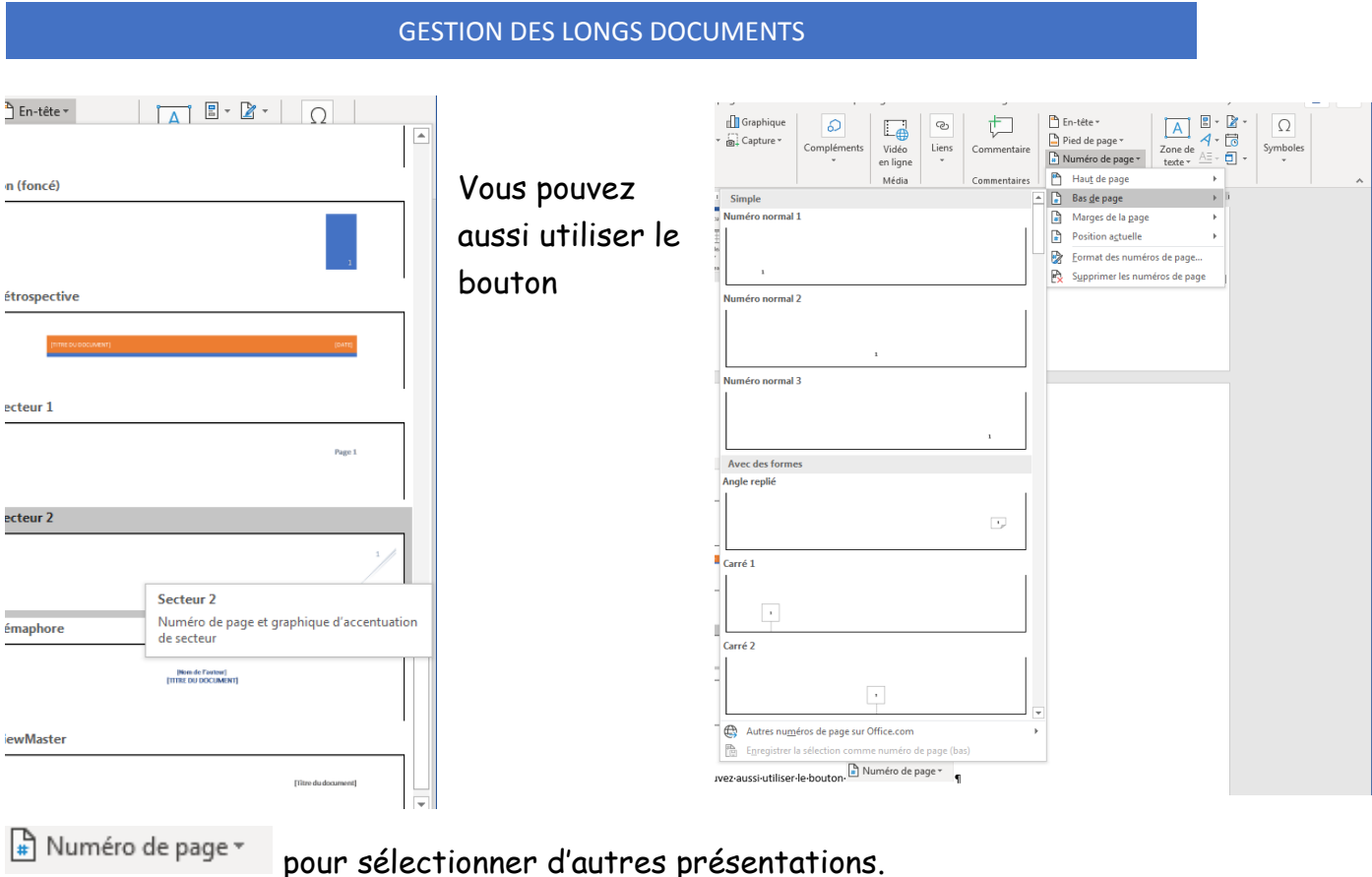

# <span id="page-15-0"></span>Démarrer la numérotation par un chiffre différent de 1

1. Double-cliquez sur la zone d'en-tête ou de pied d'une page de votre document.

Word ouvre l'en-tête ou le pied de page à des fins de modification et affiche l'onglet **En-tête et pied de page**.

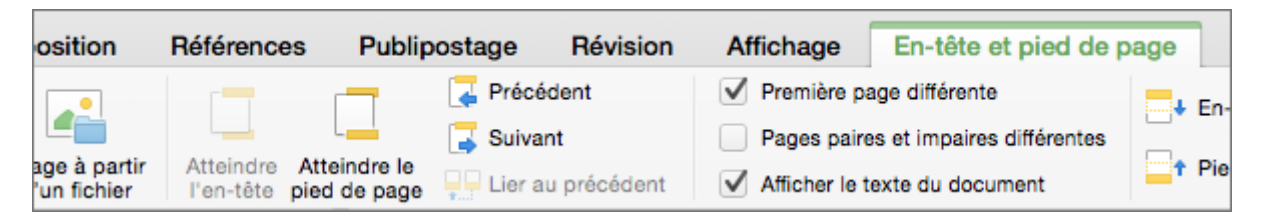

2. Si votre document ne comporte aucun numéro de page pour l'instant, cliquez sur **Numéro de page** dans l'onglet **En-tête et pied de page**, puis cliquez sur **Numéro de page**.

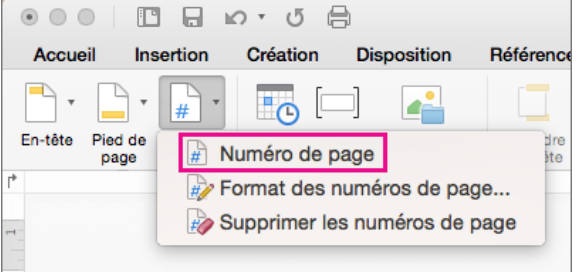

Word affiche la boîte de dialogue **Numéro de page**, dans laquelle vous pouvez sélectionner la position et l'alignement des numéros de page. Cliquez sur **OK** pour les ajouter à votre document.

- 3. Cliquez sur **Numéro de page** > **Format des numéros de page**.
- 4. Sélectionnez **Commencer à**, puis entrez le numéro à partir duquel vous souhaitez commencer la numérotation des pages du document.

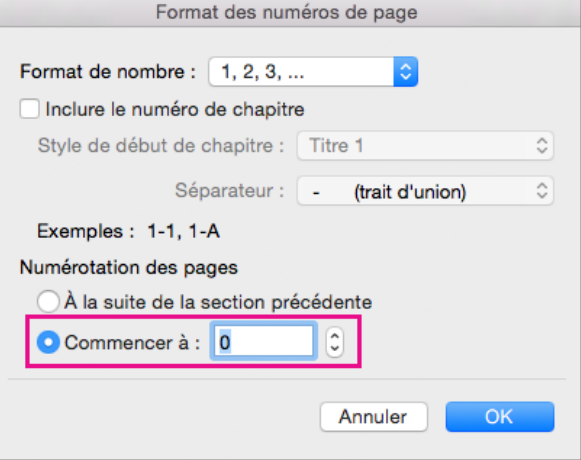

- 5. Cliquez sur **OK**.
- 6. Pour arrêter de modifier l'en-tête ou le pied de page, cliquez sur **Fermer l'en-tête et le pied de page** ou double-cliquez n'importe où en dehors de la zone d'en-tête ou de pied de page.

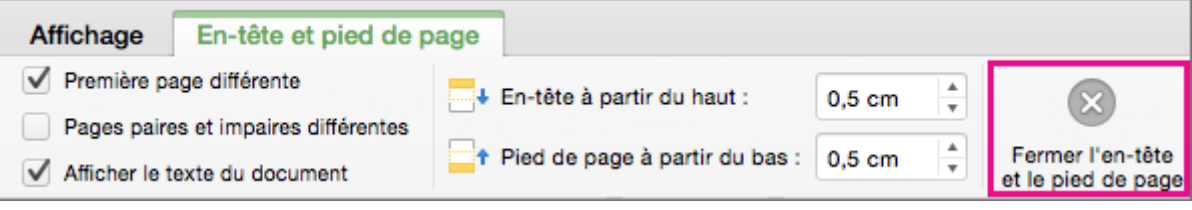

# <span id="page-17-0"></span>Changer l'orientation de certaines pages

Dans un document vous souhaitez que certaines pages soient présentées au format paysage et d'autres en portrait.

Sélectionnez les pages dont vous souhaitez modifier l'orientation.

Cliquez sur le menu **Mise en page** puis **cliquez sur la petite icône à droite de la zone Mise en page** 

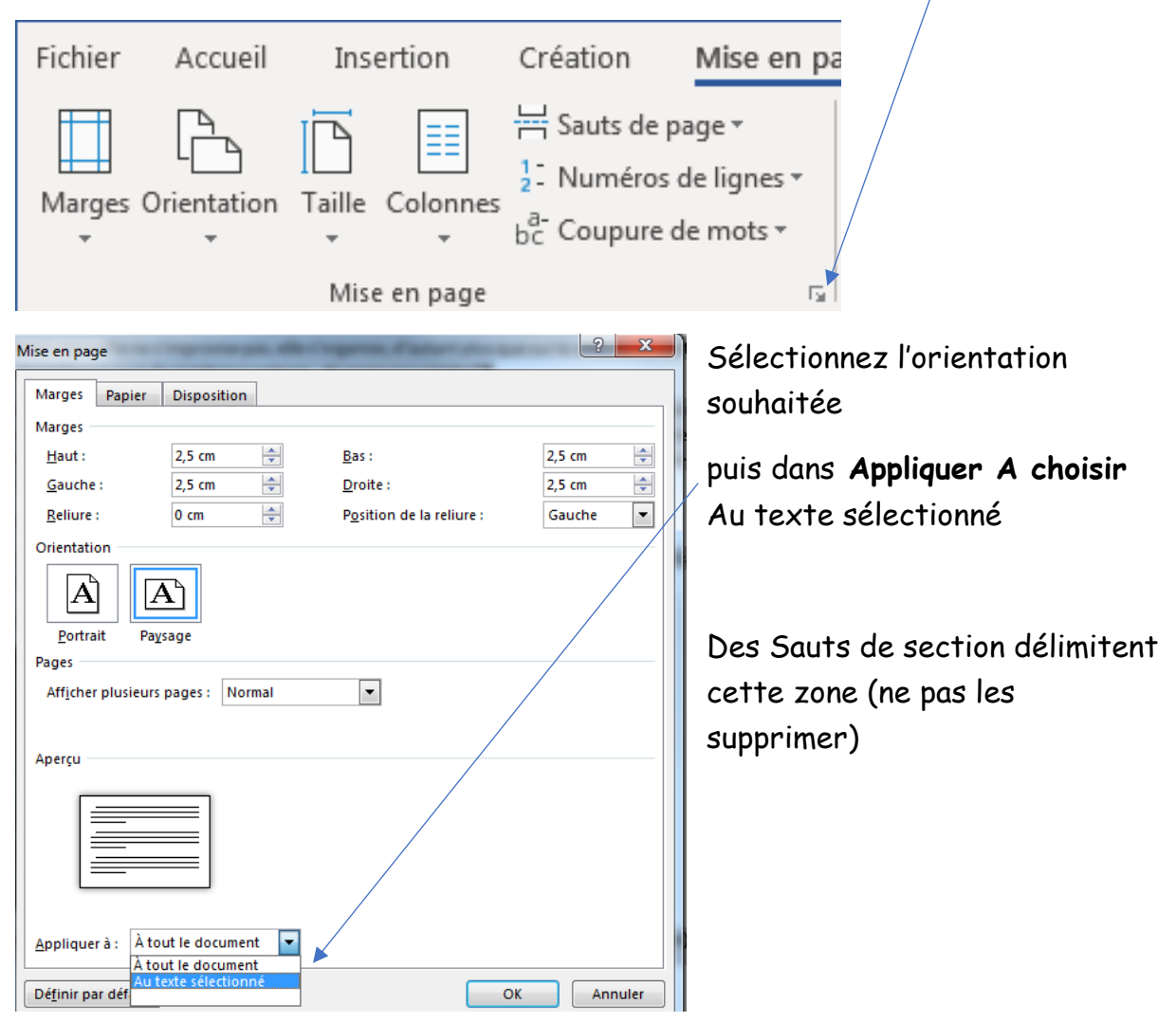